I nyere versioner af InDesign kan man importere rettelser fra PDF'er, som er eksporteret fra InDesign. Når tekstrettelserne er rigtigt markeret, kan de alle overføres til dokumentet med et enkelt klik – se [her](https://www.narayana.dk/vinduer-aktuelt/2023/2023-07-09_rettelser-i-pdf.php) hvordan.

Her ses de almindeligste kommentarværktøjer i Adobes gratis program *Acrobat Reader*. Det er kun de tre værktøjer der er markeret med grønt, som egner sig til tekstrettelser.

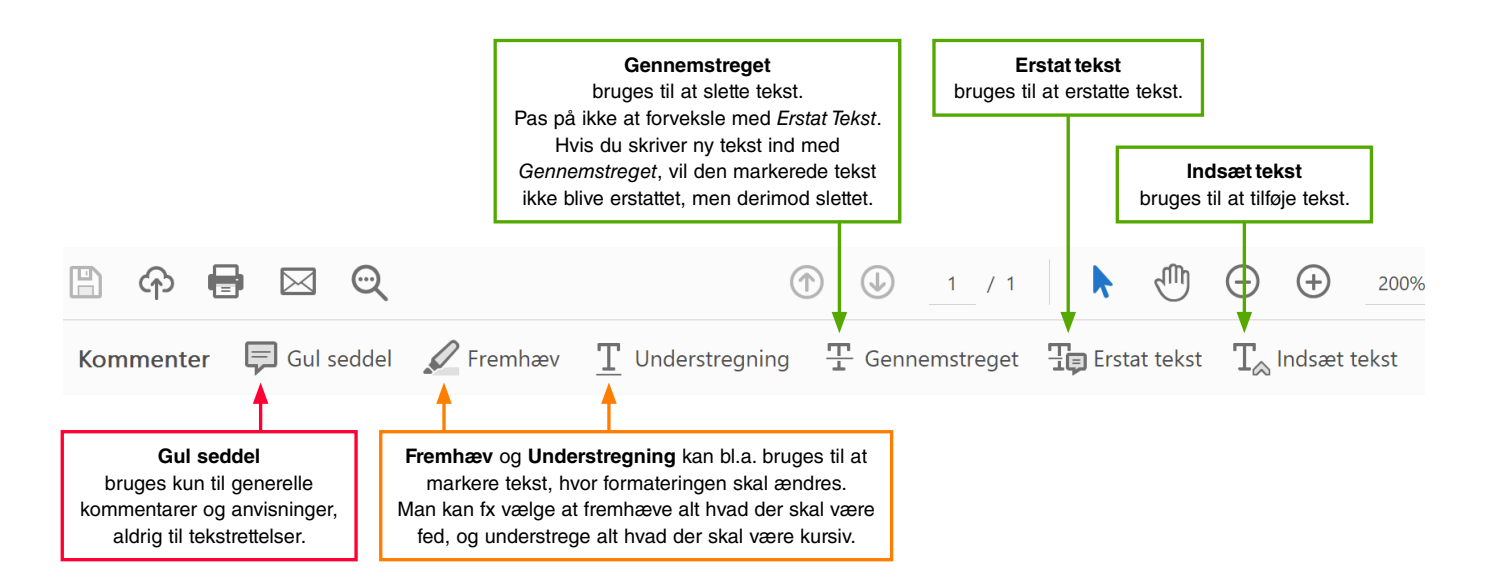

## **TIPS**

- **•** Hvis du skifter meget mellem de tre tekstværktøjer, kan du bare markere det der skal ændres med pileværktøjet **\** og derefter enten indtaste ny tekst for at erstatte, eller klikke *Delete* for at slette. Tilsvarende kan du placere pilen i et ord, og indtaste de tegn der skal tilføjes. Programmet opretter selv en passende kommentar:  $\oplus$  for at erstatte tekst,  $\oplus$  for at slette tekst, og  $\oplus$  for at indsætte tekst.
- **•** Ved alle tekstværktøjer er det vigtigt ikke at markere hverken for få eller for mange ordmellemrum, kommaer eller lignende, det vil nemlig resultere i dobbelte eller manglende tegn.
- **•** Undgå så vidt muligt dobbelte markeringer, som fx fremhævet tekst + gul seddel; det er sikrere at skrive instrukserne i den pop-op note, der hører til markeringen.
- **•** Værktøjslinjen kan tilpasses, så den kun viser de værktøjer du bruger, i den rækkefølge du ønsker. Det gøres ved at højreklikke på den, og vælge *Tilpas Kommenter-værktøjer*.

## **Til grafikeren**

InDesign kan ikke umiddelbart importere rettelser fra PDF'er, som er lavet i ældre versioner af InDesign, eller som er redigeret i andre programmer.

Heldigvis findes der en workaround:

- 1. Eksporter en ny PDF fra InDesign af de samme sider, og åbn den.
- 2. Vælg *Værktøjer* ▶ *Kommentarer* ▶ *Importer datafil ...* , peg på den »forkerte« PDF, og klik *Vælg*.
- 3. Check at markeringerne sidder hvor de skal, og gem den nye PDF.
- 4. Åbn InDesign dokumentet, og importer kommentarerne fra den nye PDF.